# PriviA<br>PX-S3000

# **Bluetooth, Audio Device, and Computer Connection Guide**

# **Contents**

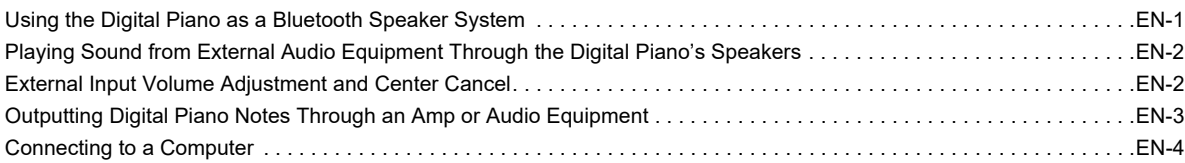

#### (DIMPORTANT!

**• Whenever you connect any device to the Digital Piano, be sure to read the user documentation that comes with the device.**

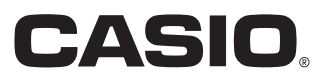

# <span id="page-1-0"></span>**Using the Digital Piano as a Bluetooth Speaker System**

This Digital Piano can be used as a Bluetooth speaker system. After you pair the Digital Piano with an external device that is Bluetooth audio capable, you can output playback from the external device through the Digital Piano's speakers.

# (V) IMPORTANT!

- **Before performing the pairing operation, turn down the volume levels of the Digital Piano and the external device.**
- **If external device notes that sound through the Digital Piano speakers are distorted, lower the external device's volume level setting.**
- <span id="page-1-1"></span>■ **To pair the Digital Piano with a Bluetooth audio device**
- **1.** Hold down the  $\mathbf{B} \mathbb{V}$  button until "[FUNCTION]" **appears on the display.** This enters the FUNCTION Mode.
- $2.$  Use the  $\mathbf{I}$   $\leq$  and  $\mathbf{I}$   $\geq$  buttons to display "AUDIO IN" and then touch **B** ENTER.
- $\overline{3}$  . Use the  $\overline{10}$   $\leq$  and  $\overline{11}$   $\geq$  buttons to display **"BLUETOOTH" and then touch <b>ID ENTER.**
- **4.** Use the **iD** < and **iiD** > buttons to display **"Pairing" and then touch <b>B** ENTER.

This causes the Digital Piano's Bluetooth icon  $(\hat{\mathbf{x}})$  to flash, which indicates pairing standby.

- If the Digital Piano's Bluetooth is turned off, it will turn on automatically at this point.
- **5. On the Bluetooth setting screen that appears on the external device, turn on Bluetooth if it is off.**
- **6. On the Bluetooth setting screen on the external device, select "CASIO Privia" (this Digital Piano).**
	- This completes pairing, which causes the Digital Piano's Bluetooth icon  $(\hat{\mathbf{x}})$  to change from flashing to lit.
	- Now output from the external device will sound from the Digital Piano's speakers.

#### **7. To exit the FUNCTION mode, hold down iB EXIT** until "[FUNCTION]" disappears from **the display.**

#### NOTE

- You need to perform the above procedure only once for a device. After that, turning on the Digital Piano's and the device's Bluetooth will cause them to connect automatically.
- The Digital Piano can store pairing information for up to eight Bluetooth audio devices. Note, however, that only one device can be connected to the Digital Piano at a time.
- **To turn the Digital Piano's Bluetooth on or off**
- **1. Perform steps 1 through 3 under "[To pair the](#page-1-1)  [Digital Piano with a Bluetooth audio device](#page-1-1)".**
- **2.** Use the  $\mathbf{I}$   $\mathbf{I}$  < and  $\mathbf{I}$  > buttons to display **"Bluetooth Audio" and then touch <b>DENTER.**
- $\bf{3}$  . Touch  $\bf{E}$  or  $\bf{E}$  + to toggle the setting **between "On" and "Off".**
	- If the Digital Piano is able to find a paired external device while Bluetooth is turned On, it will display the Bluetooth icon  $(\hat{\mathbf{x}})$ . The icon is not displayed while Bluetooth is turned off.
- **4. To exit the FUNCTION mode, hold down iB EXIT** until "[FUNCTION]" disappears from **the display.**

#### ■ **To clear Bluetooth connection logs**

#### **NOTE**

- Performing the procedure below will clear the connection logs (pairing information) of all Bluetooth audio devices that have been paired with the Digital Piano. If you are experiencing connectivity problems with Bluetooth audio devices, perform the procedure below and then perform the procedure under ["To pair the Digital Piano with a Bluetooth](#page-1-1)  [audio device"](#page-1-1).
- After performing the procedure below, you should also clear the Digital Piano connection logs from all of the Bluetooth audio devices that have been paired with the Digital Piano. For information about how to do this, refer to the user documentation of each Bluetooth audio device.
- **1. Perform steps 1 through 3 under "[To pair the](#page-1-1)  [Digital Piano with a Bluetooth audio device](#page-1-1)".**
- **2.** Use the  $\mathbf{D} <$  and  $\mathbf{L} >$  buttons to display **"Pairing Reset" and then touch <b>D** ENTER. This displays "Sure?"
	- Step 3 below will execute the clear operation. If you want to cancel the clear operation at this point, touch  $f(0)$  – here.
- **3.** To execute the clear operation, touch **iii** +.

This will terminate the Bluetooth connection, which is indicated by the Bluetooth icon  $(\frac{1}{2})$  disappearing.

## <span id="page-2-0"></span>**Playing Sound from External Audio Equipment Through the Digital Piano's Speakers**

Connection requires commercially available connecting cords, supplied by you.

• The connecting cords should have a 3-pole stereo mini plug on one end and a plug that matches the configuration of the external device on the other end.

# (V) IMPORTANT!

- **Turn off the external device when making connections. After connecting, turn down the Digital Piano and external device volume levels whenever turning power on or off.**
- **After connecting, turn on the external device and then the Digital Piano.**
- **If external device notes that sound through the Digital Piano speakers are distorted, lower the external device's volume level setting.**

#### **20 AUDIO IN** jack (Stereo mini jack (3.5mm))

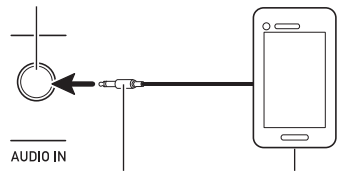

3-pole stereo mini plug

Portable audio player, etc.

# <span id="page-2-1"></span>**External Input Volume Adjustment and Center Cancel**

When you are playing audio from an external source through the Digital Piano's speakers, you can adjust the volume level and even perform center cancel, which cuts the vocal part. These operations are available for audio input using Bluetooth or the Digital Piano's **PD AUDIO IN** jack.

#### ■ Center Cancel (Vocal Cut)

Enabling center cancel cuts the vocal part from the audio being input using Bluetooth or the Digital Piano's **PO AUDIO** IN jack. Note that this function cancels the sound in the center position of the audio, which may (depending on how the original audio was mixed) end up canceling something else other than the vocal part. How vocal cut is performed depends on the sound being input.

#### <span id="page-2-2"></span>■ **To adjust the volume of external input**

- **1.** Hold down the  $\mathbf{E} \mathbb{W}$  button until "[FUNCTION]" **appears on the display.** This enters the FUNCTION Mode.
- $2.$  Use the  $\mathbb{D}$  < and  $\mathbb{D}$  > buttons to display **"AUDIO IN" and then touch <b>D** ENTER.
- $3$ . Use the  $\mathbf{D} <$  and  $\mathbf{D} >$  buttons to display "Audio In Volume" and then touch **D** ENTER.
- $\overline{4}$ . Use the **i**D and **iD** + buttons, or **22** Knob **(**K1**) to change the setting.**
	- You can set the volume within the range of 0 to 127.
	- To return to the initial default setting, touch  $\Box$  and  $\mathbf{f}$  + at the same time.
- **5. To exit the FUNCTION mode, hold down iB EXIT** until "[FUNCTION]" disappears from **the display.**
- **To change the center cancel setting**
- **1. Perform steps 1 and 2 under "[To adjust the](#page-2-2)  [volume of external input](#page-2-2)".**
- **2.** Use the  $\mathbf{I}$   $\mathbf{I}$   $\leq$  and  $\mathbf{I}$   $\leq$  buttons to display **"Center Cancel" and then touch <b>B** ENTER.
- $\overline{\mathbf{3}}$  . Use  $\overline{\mathbf{10}}$  or  $\overline{\mathbf{10}}$  + to switch the setting between **"On" (center cancel enabled) and "Off" (center cancel disabled).**
- **4. To exit the FUNCTION mode, hold down iB EXIT** until "[FUNCTION]" disappears from **the display.**

## <span id="page-3-0"></span>**Outputting Digital Piano Notes Through an Amp or Audio Equipment**

You can connect audio equipment or a music amplifier to the Digital Piano and then play through external speakers for more powerful volume and better sound quality.

# (V) IMPORTANT!

- **Turn off the external device when making connections. After connecting, turn down the Digital Piano and external device volume levels whenever turning power on or off.**
- **After connecting, turn on the Digital Piano and then the external device.**
- **If keyboard notes are distorted when they are sounded from external audio equipment, lower the Digital Piano's volume setting.**

Connection requires commercially available connecting cords, supplied by you.

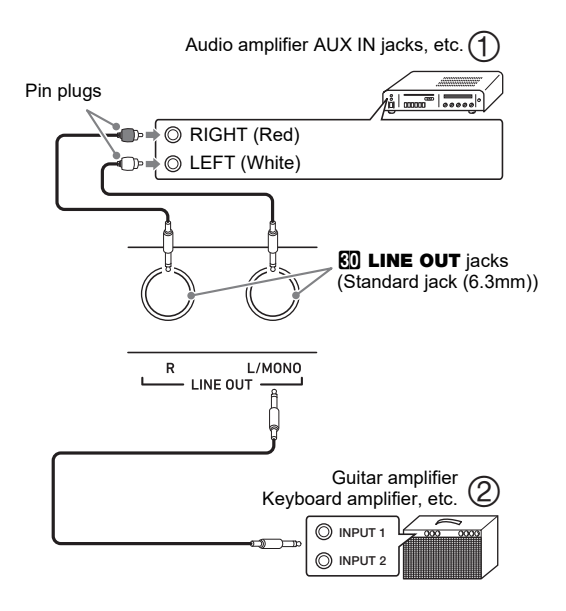

#### ■ **Connecting to Audio Equipment (Figure ①)**

Use commercially available cables to connect the external audio equipment to the Digital Piano's LINE OUT jacks as shown in Figure  $(1)$ . LINE OUT R jack output is right channel sound, while LINE OUT L/MONO jack output is left channel sound. It is up to you to purchase connecting cables like the ones shown in the illustration for connection of audio equipment. Normally in this configuration you must set the audio equipment's input selector to the setting that specifies the terminal (such as AUX IN) to which the Digital Piano is connected.

#### ■ **Connecting to a Musical Instrument Amplifier (Figure )**

Use commercially available cables to connect the amplifier to the Digital Piano's LINE OUT jacks as shown in Figure 2 LINE OUT R jack output is right channel sound, while LINE OUT L/MONO jack output is left channel sound. Connecting to the LINE OUT L/MONO jack only outputs a mixture of both channels. It is up to you to purchase a connecting cable like the one shown in the illustration for connection of the amplifier.

# <span id="page-4-0"></span>**Connecting to a Computer**

You can connect the Digital Piano to a computer and exchange MIDI data between them. You can send play data from the Digital Piano to music software running on your computer, or you can send MIDI data from your computer to the Digital Piano for playback.

#### ■ Minimum Computer System Requirements

The minimum computer system requirements for sending and receiving MIDI data are shown below. Check to make sure that your computer complies with these requirements before connecting the Digital Piano to it.

#### ● **Operating System**

Windows 7 \*1 Windows 8.1 \*2 Windows 10  $*3$ macOS (OS X/Mac OS X) 10.7, 10.8, 10.9, 10.10, 10.11, 10.12, 10.13

- \*1 Windows 7 (32-bit, 64-bit)
- \*2 Windows 8.1 (32-bit, 64-bit)
- \*3 Windows 10 (32-bit, 64-bit)

#### ● **USB port**

#### (V) IMPORTANT!

**• Never connect to a computer that does not conform to the above requirements. Doing so can cause problems with your computer.**

#### NOTE

• For the latest news about supported operating systems, visit the website at the URL or QR code below. https://support.casio.com/global/en/emi/manual/PX-S3000/

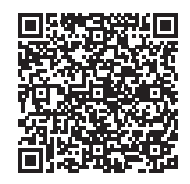

#### ■ **Connecting the Digital Piano to Your Computer**

#### (V) IMPORTANT!

- **Make sure you follow the steps of the procedure below exactly. Connecting incorrectly can make data send and receive impossible.**
- **1. Turn off the Digital Piano and then start up your computer.**
	- Do not start up the music software on your computer yet!
- **2. After starting up your computer, use a commercially available USB cable to connect it to the Digital Piano.**
	- Use a USB 2.0 or 1.1 A-B connector type USB cable.

#### **3. Turn on the Digital Piano.**

- If this is the first time you are connecting the Digital Piano to your computer, the driver software required to send and receive data will be installed on your computer automatically.
- **4. Start up commercially available music software on your computer.**

#### **5. Configure the music software settings to select "CASIO USB-MIDI" as the MIDI device.**

• For information about how to select the MIDI device, see the user documentation that comes with the music software you are using.

#### (V) IMPORTANT!

- **Be sure to turn on the Digital Piano first before starting up your computer's music software.**
- **USB send and receive is disabled during playback of a song.**

#### **ENOTE**

- Once you are able to connect successfully, there is no problem with leaving the USB cable connected when you turn off or turn on your computer and/or Digital Piano.
- For detailed specifications and connections that apply to MIDI data send and receive by this Digital Piano, see the latest support information provided by the website at the URL or QR code below.

https://support.casio.com/global/en/emi/manual/PX-S3000/

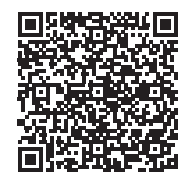

• For information about MIDI settings, refer to "Configuring MIDI Settings" in the User's Guide.

# **CASIO.**

**CASIO COMPUTER CO., LTD.** 6-2, Hon-machi 1-chome Shibuya-ku, Tokyo 151-8543, Japan

PXS3000-E-3A-1MA1903-A © 2019 CASIO COMPUTER CO., LTD.

Free Manuals Download Website [http://myh66.com](http://myh66.com/) [http://usermanuals.us](http://usermanuals.us/) [http://www.somanuals.com](http://www.somanuals.com/) [http://www.4manuals.cc](http://www.4manuals.cc/) [http://www.manual-lib.com](http://www.manual-lib.com/) [http://www.404manual.com](http://www.404manual.com/) [http://www.luxmanual.com](http://www.luxmanual.com/) [http://aubethermostatmanual.com](http://aubethermostatmanual.com/) Golf course search by state [http://golfingnear.com](http://www.golfingnear.com/)

Email search by domain

[http://emailbydomain.com](http://emailbydomain.com/) Auto manuals search

[http://auto.somanuals.com](http://auto.somanuals.com/) TV manuals search

[http://tv.somanuals.com](http://tv.somanuals.com/)